# <span id="page-0-0"></span>**Dell™ Vostro™ 230 Service-Handbuch – Minitower**

[Arbeiten am Computer](file:///C:/data/systems/vos230/ge/sm/mt/work.htm) [Entfernen und Installieren von Komponenten](file:///C:/data/systems/vos230/ge/sm/mt/parts.htm) [Technische Daten](file:///C:/data/systems/vos230/ge/sm/mt/specs.htm) [Diagnose](file:///C:/data/systems/vos230/ge/sm/mt/diags.htm) [System-Setup](file:///C:/data/systems/vos230/ge/sm/mt/bios.htm) [Layout der Systemplatine](file:///C:/data/systems/vos230/ge/sm/mt/sysbd_diagram.htm)

# **Anmerkungen, Vorsichtshinweise und Warnungen**

**ANMERKUNG:** Eine ANMERKUNG macht auf wichtige Informationen aufmerksam, mit denen Sie das System besser einsetzen können.

**VORSICHTSHINWEIS: Ein VORSICHTSHINWEIS macht aufmerksam auf mögliche Beschädigung der Hardware oder Verlust von Daten bei Nichtbefolgung von Anweisungen.** 

**WARNUNG: Eine WARNUNG weist auf Gefahrenquellen hin, die materielle Schäden, Verletzungen oder sogar den Tod von Personen zur Folge haben können.** 

Wenn Sie einen Dell™-Computer der n-Reihe erworben haben, sind sämtliche Verweise in diesem Dokument auf Microsoft® Windows®-Betriebssysteme nicht zutreffend.

# **Die in diesem Dokument enthaltenen Informationen können sich ohne vorherige Ankündigung ändern. © 2010 Dell Inc. Alle Rechte vorbehalten.**

Die Vervielfältigung oder Wiedergabe dieser Materialien in jeglicher Weise ohne vorherige schriftliche Genehmigung von Dell Inc. sind strengstens untersagt.

Marken in diesem Text: *Dell*, das *DELL*-Logo und *Vostro* sind Marken von Dell Inc.; *Intel*, *Pentium*, *Celeron* und *Core* sind Marken oder eingetragene Marken von Intel Corporation; *Bluetooth* ist eine eingetragene Marke von Bluetooth SIG, Inc. und wird von Dell in Lizenz verwendet; *Microsoft, Windows Vista* und die *Windows Vista-*Startschaltfläche sind<br>Marken oder eingetragene Marken von Microsoft

Alle anderen in dieser Dokumentation genanten Marken und Handelsbezeichnungen sind Eigentum der entsprechenden Hersteller und Firmen. Dell Inc. erhebt keinen Anspruch<br>auf Marken und Handelsbezeichnungen mit Ausnahme der ei

März 2010 Rev. A00

### <span id="page-1-0"></span>**System-Setup**

**Dell™ Vostro™ 230 Service-Handbuch – Minitower**

- **O** [Systemstartmenü](#page-1-1)
- [Tastenkombinationen zur Navigation](#page-1-2)
- [Aufrufen des System-Setups](#page-1-3)
- **[Menüoptionen des System](#page-1-4)-Setups**

# <span id="page-1-1"></span>**Boot Menu (Systemstartmenü)**

Drücken Sie <F12>, sobald das Dell™-Logo angezeigt wird, um das Menü für den Einmalstart mit einer Liste der für das System verfügbaren Startgeräte anzuzeigen.

Die aufgeführten Optionen sind:

**Internal HDD (Interne Festplatte) CD/DVD/CD-RW Drive (CD/DVD/CD-RW-Laufwerk) Onboard NIC (Integrierter NIC) BIOS Setup (BIOS-Setup) Diagnostics (Diagnose)**

Dieses Menü ist nützlich, wenn Sie von einem bestimmten Gerät starten oder die Diagnosefunktionen für das System aufrufen wollen. Wenn Sie das Startmenü verwenden, hat dies keine Auswirkungen auf die im BIOS gespeicherte Startreihenfolge.

### <span id="page-1-2"></span>**Tastenkombinationen zur Navigation**

Mit den folgenden Tastenkombinationen können Sie durch die System-Setup-Bildschirme navigieren.

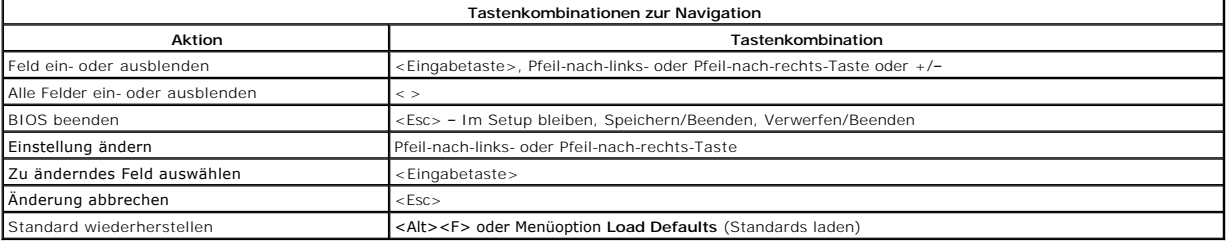

# <span id="page-1-3"></span>**Aufrufen des System-Setups**

Der Computer bietet die folgenden BIOS- und System-Setup-Optionen:

- l Einmaliger Zugriff auf das Startmenü durch Drücken von <F12>
- l Aufruf des System-Setups mit <F2>

#### **<F12>-Menü**

Drücken Sie <F12>, sobald das Dell™-Logo angezeigt wird, um das Menü für den Einmalstart mit einer Liste der für den Computer verfügbaren Startgeräte<br>anzuzeigen. Die Optionen **Diagnostics** (Diagnose) und **Enter Setup Glis** gespeicherte Startreihenfolge.

### **<F2>**

Drücken Sie <F2>, um das System-Setup aufzurufen und die benutzerdefinierbaren Einstellungen zu ändern. Wenn beim Aufrufen des System-Setup-<br>Programms mittels dieser Taste Probleme auftreten, drücken Sie <F2>, sobald die

## <span id="page-1-4"></span>**Menüoptionen des System-Setups**

**ANMERKUNG**: Die Optionen des System-**Setups** hängen vom Computer ab und werden möglicherweise nicht in genau der gleichen Reihenfolge<br>angezeigt.

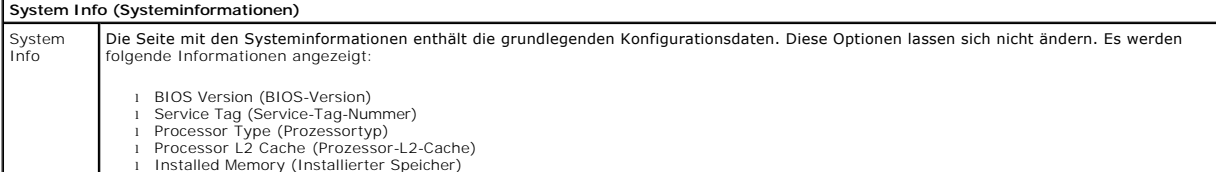

l Memory Speed (Speichertaktrate) l Memory Channel Mode (Speicherkanalbetriebsart) l Memory Type (Speichertyp)

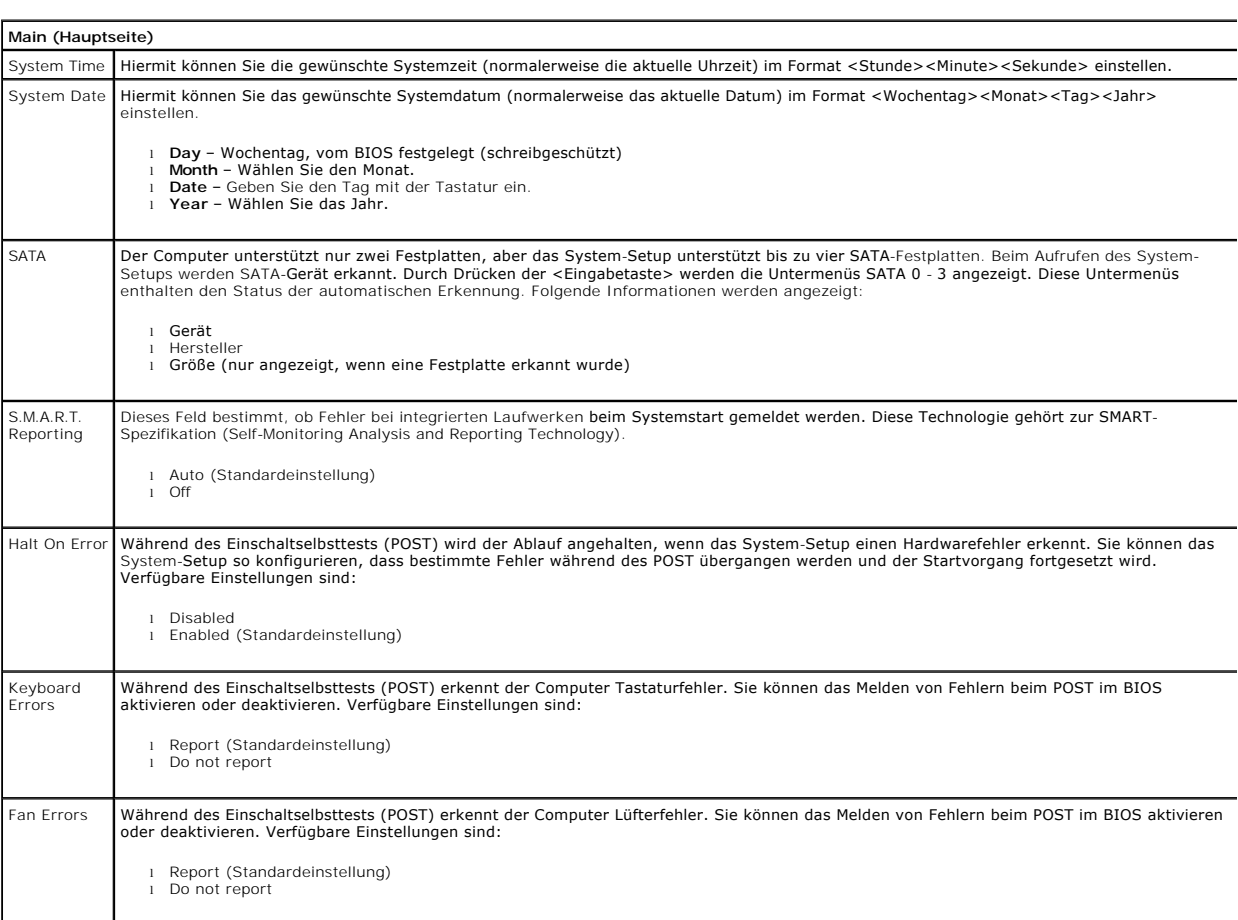

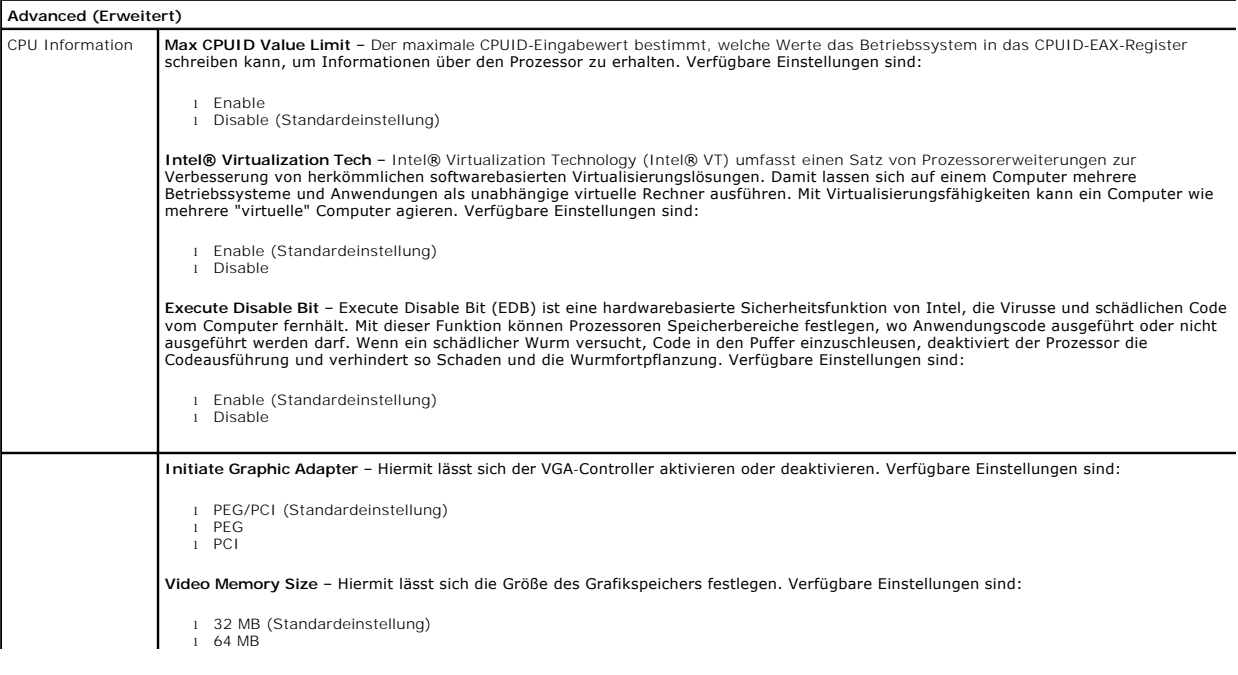

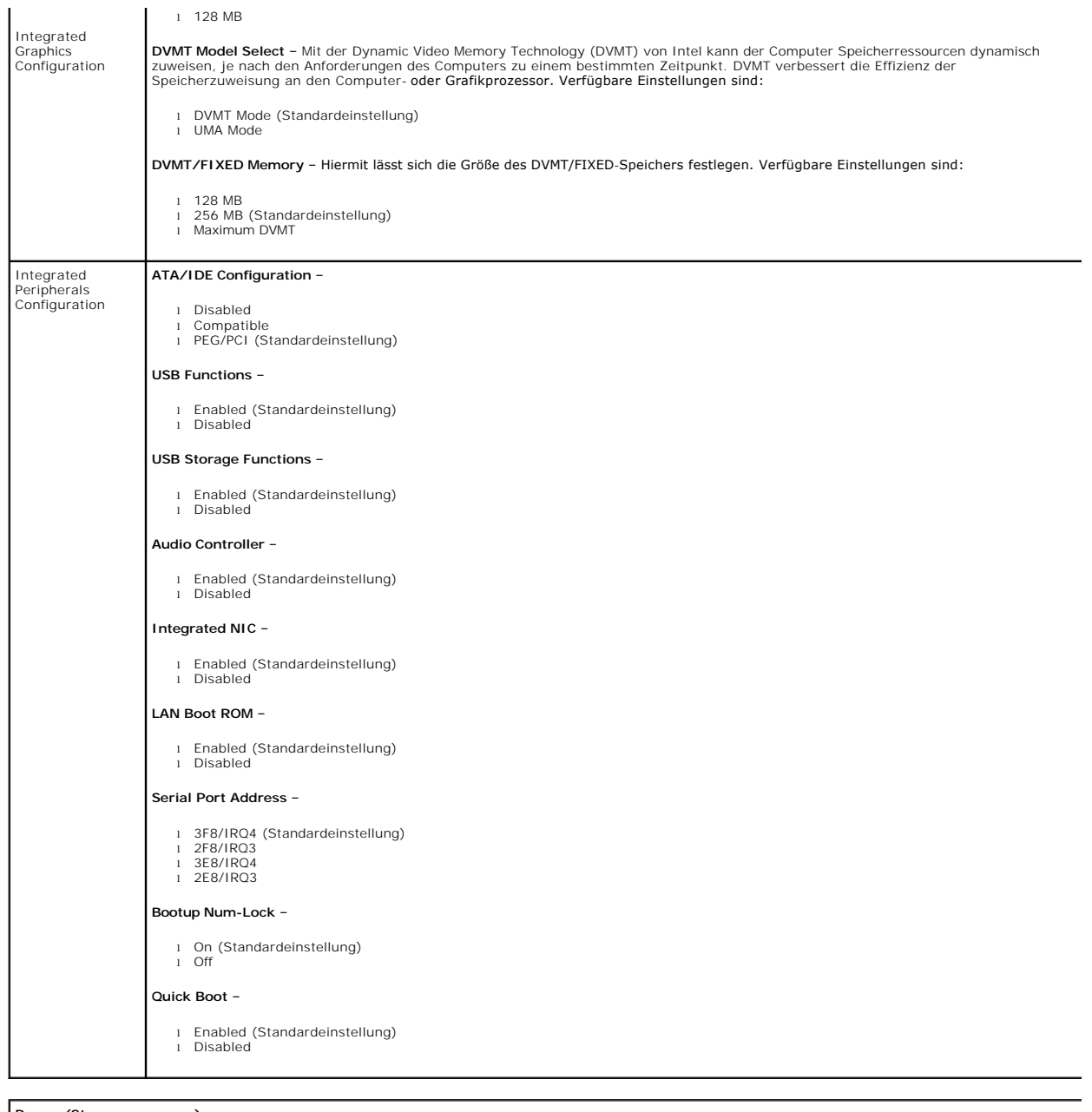

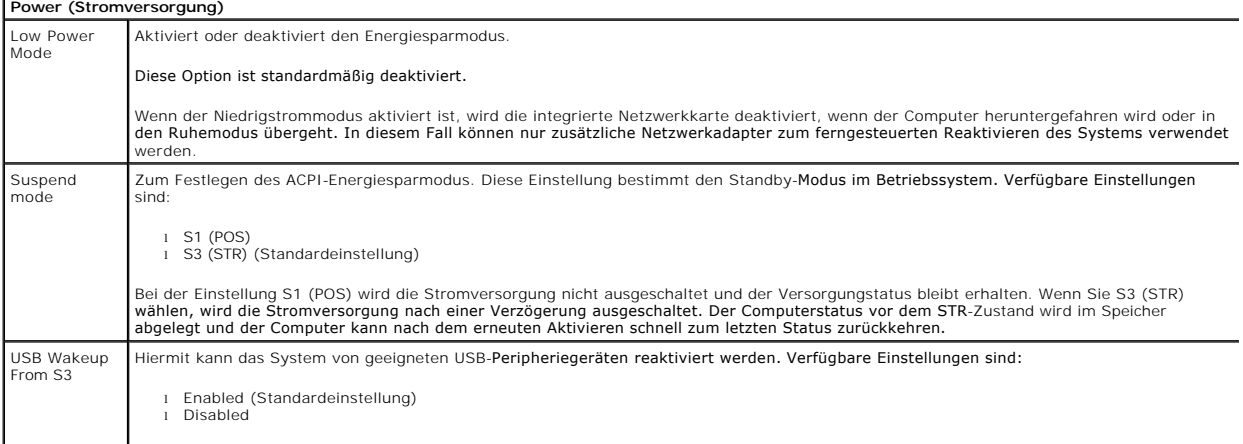

# Restore on AC | Hiermit wird bestimmt, was nach einem Stromausfall bei Wiederherstellung der Stromversorgung passiert. Verfügbare Einstellungen sind:<br>Power Loss

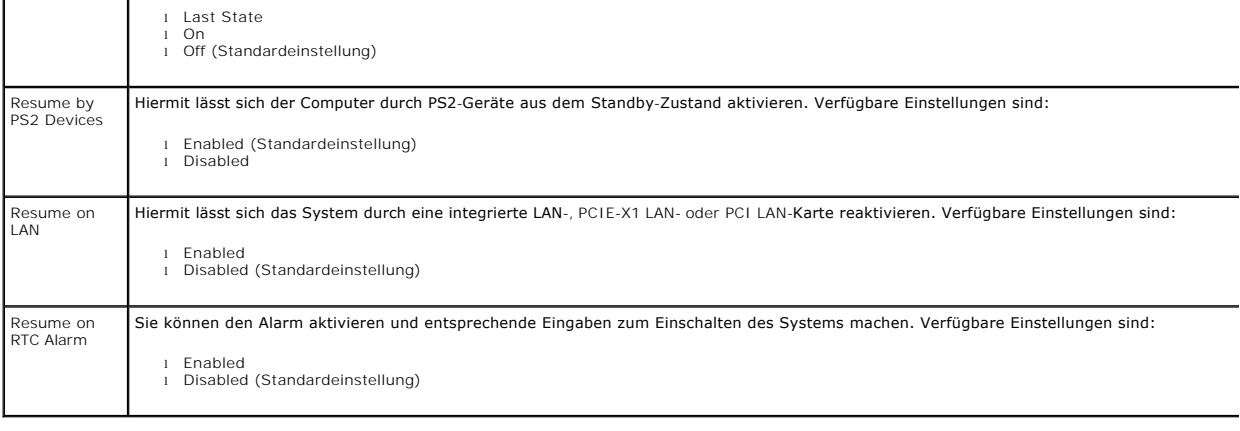

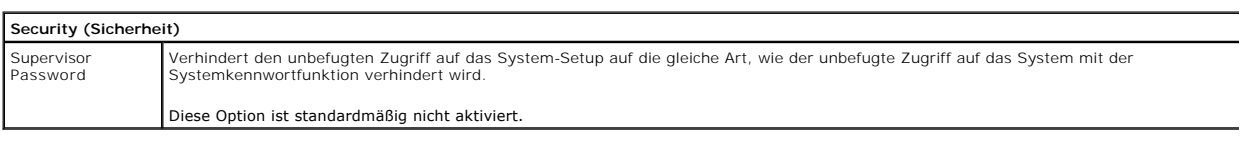

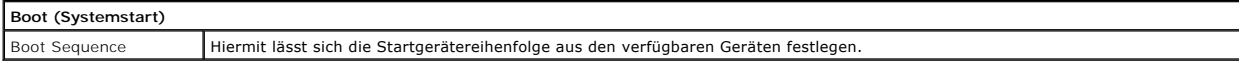

#### <span id="page-5-0"></span>**Diagnose**

**Dell™ Vostro™ 230 Service-Handbuch – Minitower** 

**O** [Dell Diagnostics](#page-5-1)

- $\bullet$  Betriebsanze
- **[Signaltoncodes](#page-6-1)**

# <span id="page-5-1"></span>**Dell Diagnostics**

### **Einsatzbereich von Dell Diagnostics**

Es wird empfohlen, diese Anweisungen vor der Installation auszudrucken.

**ANMERKUNG:** Die Dell Diagnostics-Software funktioniert nur auf Dell-Computern.

**ANMERKUNG:** Das *Drivers and Utilities-* Medium ist optional und möglicherweise nicht im Lieferumfang des Computers enthalten.

Rufen Sie das System-Setup auf (siehe <u>Aufrufen des System-Setups</u>), prüfen Sie die Konfiguration des Computers und stellen Sie sicher, dass das Gerät, das<br>Sie testen möchten, im System-Setup aufgeführt wird und aktiviert

Sie können Dell Diagnostics entweder von der Festplatte oder vom *Drivers and Utilities* -Medium ausführen.

### **Ausführen von Dell Diagnostics von der Festplatte**

- 1. Schalten Sie den Computer ein oder führen Sie einen Neustart durch.
- 2. Drücken Sie sofort die Taste <F12>, sobald das DELL-Logo angezeigt wird.
- **ANMERKUNG:** Wenn die Meldung angezeigt wird, dass keine Diagnoseprogrammpartition gefunden wurde, starten Sie Dell Diagnostics vom *Drivers and Utilities* -Medium.

Falls Sie zu lange gewartet haben und das Betriebssystem-Logo erscheint, warten Sie weiter, bis der Microsoft® Windows® Desktop angezeigt<br>wird. Fahren Sie dann den Computer herunter und versuchen Sie es erneut.

- 3. Wenn die Liste der Startgeräte angezeigt wird, markieren Sie **Boot to Utility Partition** (In Dienstprogrammpartition starten) und drücken Sie die Eingabetaste.
- 4. Wenn das **Main Menu** (Hauptmenü) von Dell Diagnostics angezeigt wird, wählen Sie den Test aus, den Sie ausführen möchten.

### **Ausführen von Dell Diagnostics vom Drivers and Utilities-Medium**

- 1. Legen Sie das *Drivers and Utilities*-Medium *ein.*
- 2. Fahren Sie den Computer herunter und starten Sie ihn anschließend neu.

Drücken Sie sofort die Taste <F12>, sobald das DELL-Logo angezeigt wird.

Wenn Sie die Taste zu spät drücken und bereits das Windows Logo angezeigt wird, warten Sie, bis der Windows Desktop angezeigt wird. Fahren Sie dann den Computer herunter und versuchen Sie es erneut.

**ANMERKUNG:** Mit der folgenden Vorgehensweise wird die Startreihenfolge nur für den aktuellen Startvorgang geändert. Beim nächsten Systemstart<br>wird der Computer entsprechend der im System-Setup-Programm festgelegten Geräte

- 3. Wenn die Liste der Startgeräte angezeigt wird, markieren Sie die Option **Onboard or USB CD-ROM Drive** (Integriertes oder USB-CD-ROM-Laufwerk), und drücken Sie die Eingabetaste.
- 4. Wählen Sie die Option **Boot from CD-ROM** (Von CD-ROM starten) aus dem angezeigten Menü und drücken Sie die Eingabetaste.
- 5. Geben Sie 1 ein, um das Menü zu starten, und drücken Sie die Eingabetaste, um fortzufahren.
- 6. Wählen Sie **Run the 32 Bit Dell Diagnostics** (Dell 32-Bit-Diagnose ausführen) aus der nummerierten Liste aus. Wenn mehrere Versionen aufgelistet werden, wählen Sie die für den Computer zutreffende Version aus.
- 7. Wenn das **Main Menu** (Hauptmenü) von Dell Diagnostics angezeigt wird, wählen Sie den Test aus, den Sie ausführen möchten.

### **Hauptmenü von Dell Diagnostics**

1. Nachdem Dell Diagnostics geladen wurde und das **Main Menu** (Hauptmenü) angezeigt wird, klicken Sie auf die Schaltfläche für die gewünschte Option.

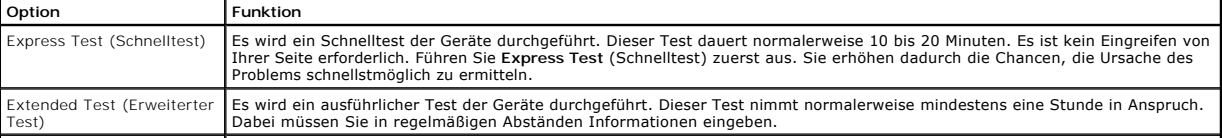

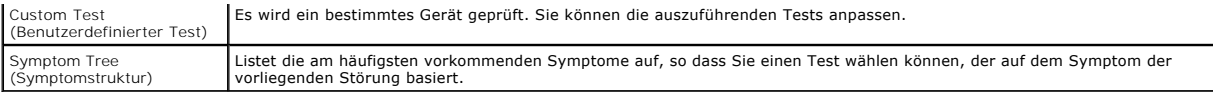

- 2. Wenn beim Test eine Störung gefunden wird, wird eine Meldung mit dem Fehlercode und eine Beschreibung der Störung angezeigt. Notieren Sie den<br>Fehlercode und die Problembeschreibung und folgen Sie den Anweisungen auf dem
- 3. Wenn Sie einen Test über die Option Custom Test (Benutzerdefinierter Test) oder Symptom Tree (Problemübersicht) ausführen, klicken Sie auf die in<br>der folgenden Tabelle beschriebene zutreffende Registerkarte, um weitere

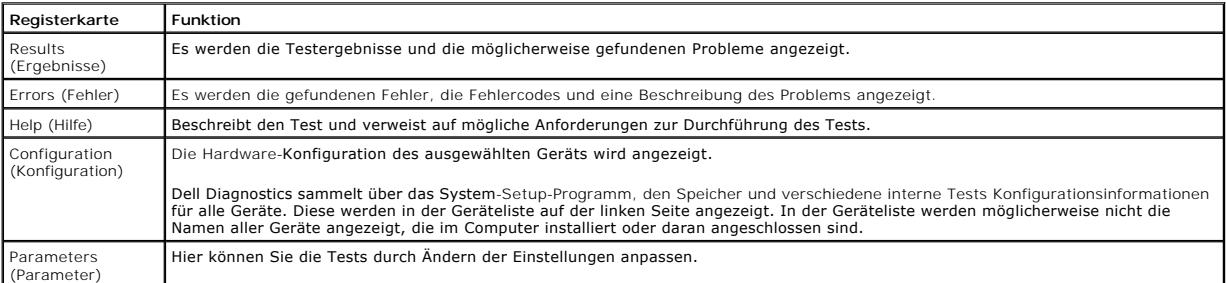

- 4. Falls Sie Dell Diagnostics vom *Drivers and Utilities* -Medium ausführen, entnehmen Sie den Datenträger nach Abschluss der Tests.
- 5. Schließen Sie den Testbildschirm, um zum Bildschirm **Main Menu** (Hauptmenü). Schließen Sie zum Beenden von Dell Diagnostics und zum Neustart des Computers den Bildschirm **Main Menu** (Hauptmenü).

# <span id="page-6-0"></span>**Betriebsanzeigecodes**

Die Diagnoseanzeigen liefern viel mehr Informationen über den Systemstatus, aber die Status der Legacy-Betriebsanzeige werden auf Ihrem Computer<br>ebenfalls unterstützt. Die Status der Betriebsanzeige werden in der folgenden

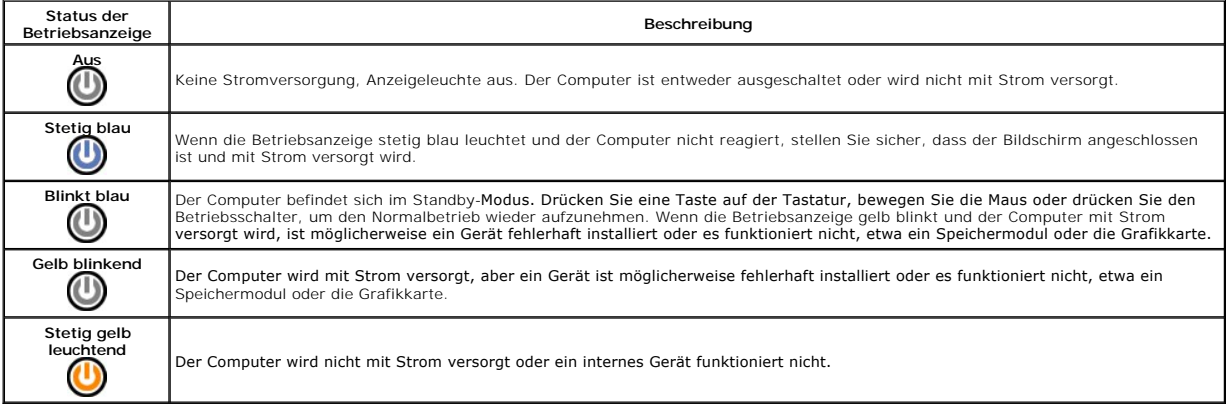

## <span id="page-6-1"></span>**Signaltoncodes**

Wenn der Monitor während des Einschaltselbsttests keine Fehlermeldungen anzeigen kann, gibt der Computer möglicherweise eine Reihe von Signaltoncodes<br>aus, die dabei helfen, das Problem oder die fehlerhafte Komponente bzw. der Computer den Startvorgang erfolgreich abschließt, bis der gemeldete Zustand behoben wurde.

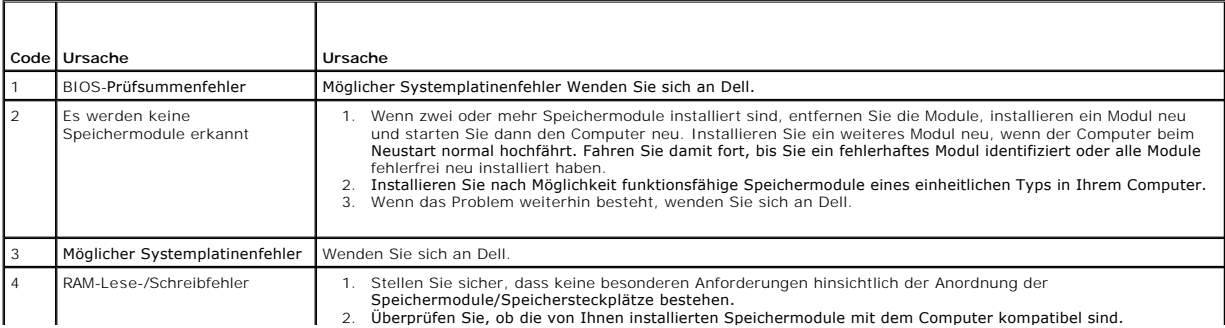

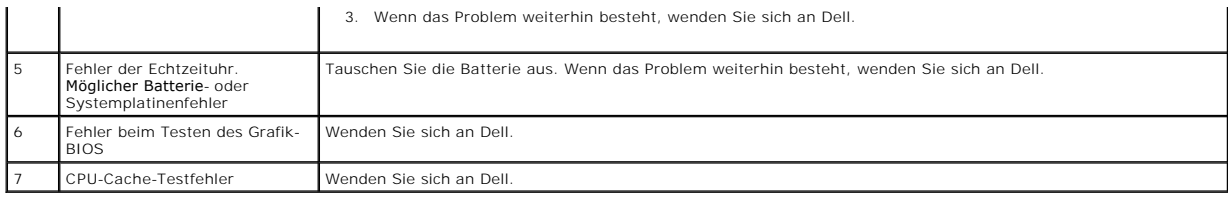

# <span id="page-8-0"></span>**Multimedia-Kartenlesegerät**

**Dell™ Vostro™ 230 Service-Handbuch – Minitower**

WARNUNG: Bevor Sie Arbeiten im Inneren des Computers ausführen, lesen Sie zunächst die im Lieferumfang des Computers enthaltenen<br>Sicherheitshinweise. Zusätzliche Informationen zur bestmöglichen Einhaltung der Sicherheitsri

## **Entfernen des Multimedia-Kartenlesegeräts**

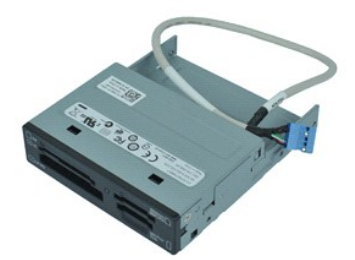

**ANMERKUNG:** Möglicherweise müssen Sie den Adobe® Flash® Player von **Adobe.com** installieren, um die nachfolgenden Abbildungen anzeigen zu können.

- 1. Folgen Sie den Anweisungen unter <u>Vor der Arbeit an Komponenten im Inneren des Computers</u>.<br>2. Entfernen Sie die <u>Abdeckung.</u><br>3. Entfernen Sie die <u>Frontverkleidung</u>.<br>4. Trennen Sie das Datenkabel von der Systemplatine.
- 
- 

5. Entfernen Sie die Schrauben, mit denen das Multimedia-Kartenlesegerät am Computer befestigt ist.

6. Entfernen Sie das Multimedia-Kartenlesegerät, indem Sie es durch die Computervorderseite herausschieben.

# **Einsetzen des Multimedia-Kartenlesegeräts**

Um das Multimedia-Kartenlesegerät einzusetzen, führen Sie die obenstehenden Schritte in umgekehrter Reihenfolge aus.

## <span id="page-9-0"></span>**Lüfter**

**Dell™ Vostro™ 230 Service-Handbuch – Minitower**

WARNUNG: Bevor Sie Arbeiten im Inneren des Computers ausführen, lesen Sie zunächst die im Lieferumfang des Computers enthaltenen<br>Sicherheitshinweise. Zusätzliche Informationen zur bestmöglichen Einhaltung der Sicherheitsri

# **Entfernen des Lüfters**

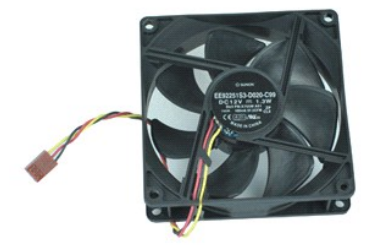

**ANMERKUNG:** Möglicherweise müssen Sie den Adobe® Flash® Player von **Adobe.com** installieren, um die nachfolgenden Abbildungen anzeigen zu können.

- 1. Folgen Sie den Anweisungen unter <u>Vor der Arbeit an Komponenten im Inneren des Computers</u>.<br>2. Entfernen Sie die <u>Abdeckung</u>.<br>3. Trennen Sie das Lüfterkabel von der Systemplatine.
- 
- 
- 4. Entfernen Sie die Schrauben, mit denen der Lüfter am Computer befestigt ist.
- 5. Heben Sie den Lüfter an und entfernen Sie ihn aus dem Computer.

# **Einsetzen des Lüfters**

Um den Lüfter einzusetzen, führen Sie die zuvor genannten Schritte in umgekehrter Reihenfolge aus.

### <span id="page-10-0"></span>**Knopfzellenbatterie**

**Dell™ Vostro™ 230 Service-Handbuch – Minitower**

WARNUNG: Bevor Sie Arbeiten im Inneren des Computers ausführen, lesen Sie zunächst die im Lieferumfang des Computers enthaltenen<br>Sicherheitshinweise. Zusätzliche Informationen zur bestmöglichen Einhaltung der Sicherheitsri

# **Entfernen der Knopfzellenbatterie**

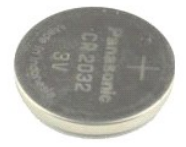

**ANMERKUNG:** Möglicherweise müssen Sie den Adobe® Flash® Player von **Adobe.com** installieren, um die nachfolgenden Abbildungen anzeigen zu können.

1. Folgen Sie den Anweisungen unter <u>Vor der Arbeit an Komponenten im Inneren des Computers</u>.<br>2. Entfernen Sie die <u>Abdeckung</u>.<br>3. Drücken Sie die Sperrklinke, um die Knopfzellenbatterie aus dem Sockel zu lösen.

4. Entfernen Sie den Akku aus dem Computer.

# **Einsetzen der Knopfzellenbatterie**

Um die Knopfzellenbatterie einzusetzen, führen Sie die obenstehenden Schritte in umgekehrter Reihenfolge aus.

# <span id="page-11-0"></span>**Abdeckung**

**Dell™ Vostro™ 230 Service-Handbuch – Minitower**

WARNUNG: Bevor Sie Arbeiten im Inneren des Computers ausführen, lesen Sie zunächst die im Lieferumfang des Computers enthaltenen<br>Sicherheitshinweise. Zusätzliche Informationen zur bestmöglichen Einhaltung der Sicherheitsri

# **Entfernen der Abdeckung**

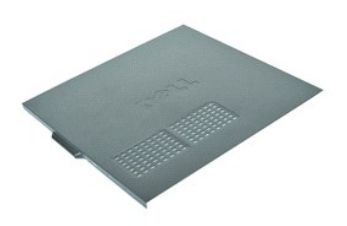

**ANMERKUNG:** Möglicherweise müssen Sie den Adobe® Flash® Player von **Adobe.com** installieren, um die nachfolgenden Abbildungen anzeigen zu können.

1. Folgen Sie den Anweisungen unter <u>Vor der Arbeit an Komponenten im Inneren des Computers</u>.<br>2. Entfernen Sie die Rändelschrauben**, mit denen die Abdeckung am Computer befestigt ist.** 

- 
- 3. Lösen Sie die Abdeckung, indem Sie sie von der Computervorderseite wegschieben.
- 4. Heben Sie die Abdeckung an und entfernen Sie sie vom Computer.

# **Anbringen der Abdeckung**

Um die Abdeckung anzubringen, führen Sie die zuvor genannten Schritte in umgekehrter Reihenfolge aus.

# <span id="page-12-0"></span>**Erweiterungskarte(n)**

**Dell™ Vostro™ 230 Service-Handbuch – Minitower**

WARNUNG: Bevor Sie Arbeiten im Inneren des Computers ausführen, lesen Sie zunächst die im Lieferumfang des Computers enthaltenen<br>Sicherheitshinweise. Zusätzliche Informationen zur bestmöglichen Einhaltung der Sicherheitsri

# **Entfernen einer Erweiterungskarte**

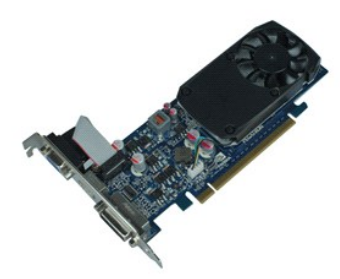

**ANMERKUNG:** Möglicherweise müssen Sie den Adobe® Flash® Player von **Adobe.com** installieren, um die nachfolgenden Abbildungen anzeigen zu können.

- 
- 
- 1. Folgen Sie den Anweisungen unter <u>Vor der Arbeit an Komponenten im Inneren des Computers</u>.<br>2. Entfernen Sie die <u>Abdeckung</u>.<br>3. Entfernen Sie die Schraube, mit der die Metallhalterung am Computer befestigt ist.
- 4. Entfernen Sie die Metallhalterung, indem Sie sie vom Computer wegziehen.

5. Trennen Sie alle Kabel, die mit der Erweiterungskarte verbunden sind. 6. Fassen Sie die Karte an den oberen Ecken an und lösen Sie sie aus dem Steckplatz.

### **Einsetzen von Erweiterungskarten**

Um eine Erweiterungskarte einzusetzen, führen Sie die obenstehenden Schritte in umgekehrter Reihenfolge aus.

### <span id="page-13-0"></span>**Audioanschlussbaugruppe**

**Dell™ Vostro™ 230 Service-Handbuch – Minitower**

WARNUNG: Bevor Sie Arbeiten im Inneren des Computers ausführen, lesen Sie zunächst die im Lieferumfang des Computers enthaltenen<br>Sicherheitshinweise. Zusätzliche Informationen zur bestmöglichen Einhaltung der Sicherheitsri

# **Entfernen der Audioanschlussbaugruppe**

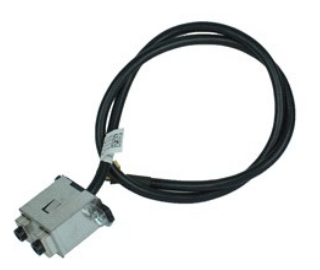

**ANMERKUNG:** Möglicherweise müssen Sie den Adobe® Flash® Player von **Adobe.com** installieren, um die nachfolgenden Abbildungen anzeigen zu können.

- 1. Folgen Sie den Anweisungen unter <u>Vor der Arbeit an Komponenten im Inneren des Computers</u>.<br>2. Entfernen Sie die <u>Abdeckung</u>.<br>3. Entfernen Sie die <u>Frontverkleidung</u>.<br>4. Trennen Sie das Audiokabel von der Systemplatine.
- 
- 
- 5. Lösen Sie das Audiokabel von den Klemmen am Computer.
- 6. Lösen Sie die Schrauben, mit denen die Audioanschlussbaugruppe am Computergehäuse befestigt ist.
- 7. Entfernen Sie die Audioanschlussbaugruppe aus dem Computer.

# **Einsetzen der Audioanschlussbaugruppe**

Um die Audioanschlussbaugruppe einzusetzen, führen Sie die zuvor genannten Schritte in umgekehrter Reihenfolge aus.

### <span id="page-14-0"></span>**Frontverkleidung**

**Dell™ Vostro™ 230 Service-Handbuch – Minitower**

WARNUNG: Bevor Sie Arbeiten im Inneren des Computers ausführen, lesen Sie zunächst die im Lieferumfang des Computers enthaltenen<br>Sicherheitshinweise. Zusätzliche Informationen zur bestmöglichen Einhaltung der Sicherheitsri

# **Entfernen der Frontverkleidung**

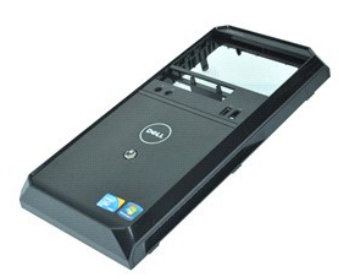

**ANMERKUNG:** Möglicherweise müssen Sie den Adobe® Flash® Player von **Adobe.com** installieren, um die nachfolgenden Abbildungen anzeigen zu können.

- 
- 
- 1. Folgen Sie den Anweisungen unter <u>Vor der Arbeit an Komponenten im Inneren des Computers</u>.<br>2. Entfernen Sie die <u>Abdeckung</u>.<br>3. Hebeln Sie die Halteklemmen vorsichtig vom Gehäuse weg und lösen Sie die Frontverkleidu
- 4. Schwenken Sie die Verkleidung ab und entfernen Sie sie vom Computer.

# **Anbringen der Frontverkleidung**

Um die Frontverkleidung anzubringen, führen Sie die zuvor genannten Schritte in umgekehrter Reihenfolge aus.

# <span id="page-15-0"></span>**Vordere USB-Anschlussbaugruppe**

**Dell™ Vostro™ 230 Service-Handbuch – Minitower**

WARNUNG: Bevor Sie Arbeiten im Inneren des Computers ausführen, lesen Sie zunächst die im Lieferumfang des Computers enthaltenen<br>Sicherheitshinweise. Zusätzliche Informationen zur bestmöglichen Einhaltung der Sicherheitsri

# **Entfernen der vorderen USB-Anschlussbaugruppe**

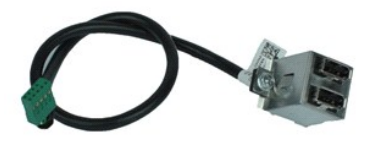

**ANMERKUNG:** Möglicherweise müssen Sie den Adobe® Flash® Player von **Adobe.com** installieren, um die nachfolgenden Abbildungen anzeigen zu können.

- 1. Folgen Sie den Anweisungen unter <u>Vor der Arbeit an Komponenten im Inneren des Computers</u>.<br>2. Entfernen Sie die <u>Abdeckung.</u><br>3. Entfernen Sie die <u>Frontverkleidung</u>.<br>4. Trennen Sie das USB-Kabel von der Systemplatine.
- 
- 
- 5. Lösen Sie das USB-Kabel von der Halteklemme am Gehäuse.
- 6. Lösen Sie die Schrauben, mit denen die vordere USB-Anschlussbaugruppe am Computer befestigt ist.
- 7. Entfernen Sie den USB-Anschluss aus dem Computer.

# **Einsetzen der vorderen USB-Anschlussbaugruppe**

Um die vordere USB-Anschlussbaugruppe einzusetzen, führen Sie die zuvor genannten Schritte in umgekehrter Reihenfolge aus.

### <span id="page-16-0"></span>**Festplattenlaufwerk**

**Dell™ Vostro™ 230 Service-Handbuch – Minitower**

WARNUNG: Bevor Sie Arbeiten im Inneren des Computers ausführen, lesen Sie zunächst die im Lieferumfang des Computers enthaltenen<br>Sicherheitshinweise. Zusätzliche Informationen zur bestmöglichen Einhaltung der Sicherheitsri

# **Entfernen des Festplattenlaufwerks**

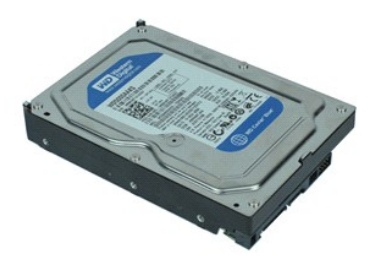

**ANMERKUNG:** Möglicherweise müssen Sie den Adobe® Flash® Player von **Adobe.com** installieren, um die nachfolgenden Abbildungen anzeigen zu können.

- 
- 
- 1. Folgen Sie den Anweisungen unter <u>Vor der Arbeit an Komponenten im Inneren des Computers</u>.<br>2. Entfernen Sie die <u>Abdeckung</u>.<br>3. Trennen Sie das Stromversorgungs- und das Datenkabel von der Festplatte.
- 4. Entfernen Sie die Schrauben, mit denen die Festplatte am Computer befestigt ist.
- 5. Entfernen Sie das Festplattenlaufwerk aus dem Computer.

# **Einsetzen des Festplattenlaufwerks**

Um die Festplatte einzusetzen, führen Sie die zuvor genannten Schritte in umgekehrter Reihenfolge aus.

### <span id="page-17-0"></span>**Baugruppe von Netzschalter und Festplattenanzeige Dell™ Vostro™ 230 Service-Handbuch – Minitower**

WARNUNG: Bevor Sie Arbeiten im Inneren des Computers ausführen, lesen Sie zunächst die im Lieferumfang des Computers enthaltenen **Sicherheitshinweise. Zusätzliche Informationen zur bestmöglichen Einhaltung der Sicherheitsrichtlinien finden Sie auf der Homepage zur Richtlinienkonformität unter www.dell.com/regulatory\_compliance.** 

### **Entfernen der Baugruppe von Netzschalter und Festplattenanzeige**

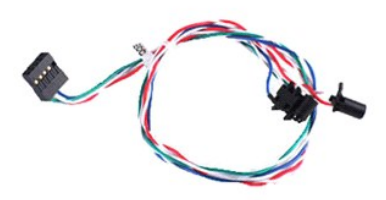

**ANMERKUNG:** Möglicherweise müssen Sie den Adobe® Flash® Player von **Adobe.com** installieren, um die nachfolgenden Abbildungen anzeigen zu können.

- 1. Folgen Sie den Anweisungen unter [Vor der Arbeit an Komponenten im Inneren des Computers.](file:///C:/data/systems/vos230/ge/sm/mt/work.htm#before)
- 2. Entfernen Sie die [Abdeckung.](file:///C:/data/systems/vos230/ge/sm/mt/mt_Cover.htm)
- 3. Entfernen Sie die <u>Frontverkleidung</u>.<br>4. Trennen Sie die Kabel vom Netzschalter und der Festplattenanzeige von der Systemplatine.

5. Lösen Sie die Kabel von Netzschalter und Festplattenanzeige und ziehen Sie sie zur Computervorderseite hin.

- 6. Drücken Sie die Sperrklinken von Netzschalter und Festplattenanzeige, um sie vom Gehäuse zu lösen.
- 7. Lösen Sie die Kabel aus den Klemmen an der Gehäusevorderseite und entfernen Sie die Baugruppe von Netzschalter und Festplattenanzeige aus dem **Computer**

## **Einsetzen der Baugruppe von Netzschalter und Festplattenanzeige**

Um die Baugruppe von Netzschalter und Festplattenanzeige einzusetzen, führen Sie die obenstehenden Schritte in umgekehrter Reihenfolge aus.

### <span id="page-18-0"></span>**Kühlkörper und Prozessor**

**Dell™ Vostro™ 230 Service-Handbuch – Minitower**

WARNUNG: Bevor Sie Arbeiten im Inneren des Computers ausführen, lesen Sie zunächst die im Lieferumfang des Computers enthaltenen **Sicherheitshinweise. Zusätzliche Informationen zur bestmöglichen Einhaltung der Sicherheitsrichtlinien finden Sie auf der Homepage zur Richtlinienkonformität unter www.dell.com/regulatory\_compliance.** 

## **Entfernen des Kühlkörpers und des Prozessors**

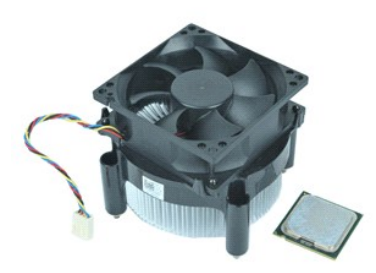

**ANMERKUNG:** Möglicherweise müssen Sie den Adobe® Flash® Player von **Adobe.com** installieren, um die nachfolgenden Abbildungen anzeigen zu können.

- 1. Folgen Sie den Anweisungen unter [Vor der Arbeit an Komponenten im Inneren des Computers.](file:///C:/data/systems/vos230/ge/sm/mt/work.htm#before)<br>2. Entfernen Sie die Abdeckung.
- Entfernen Sie die Abdecku
- 3. Trennen Sie das Kühlkörperkabel von der Systemplatine.

4. Lösen Sie die unverlierbaren Schrauben, mit denen die Kühlkörper- und Lüfterbaugruppe auf der Systemplatine befestigt ist.

5. Heben Sie die Kühlkörperbaugruppe an und entfernen Sie sie aus dem Computer. Legen Sie die Baugruppe auf eine saubere Arbeitsfläche mit der Lüfterseite nach unten, so dass die Unterseite der Baugruppe nach oben weist.

6. Drücken Sie den Hebel nach unten und schieben Sie ihn zur Seite, um die Prozessorabdeckung zu öffnen.

- 7. Heben Sie die Prozessorabdeckung an.
- 8. Heben Sie den Prozessor vorsichtig vom Sockel ab und bewahren Sie ihn in einer antistatischen Verpackung auf.

# **Einsetzen des Kühlkörpers und des Prozessors**

Um den Kühlkörper und den Prozessor einzusetzen, führen Sie die zuvor genannten Schritte in umgekehrter Reihenfolge aus.

### <span id="page-19-0"></span>**Speicher**

**Dell™ Vostro™ 230 Service-Handbuch – Minitower**

WARNUNG: Bevor Sie Arbeiten im Inneren des Computers ausführen, lesen Sie zunächst die im Lieferumfang des Computers enthaltenen<br>Sicherheitshinweise. Zusätzliche Informationen zur bestmöglichen Einhaltung der Sicherheitsri

## **Entfernen eines Speichermoduls**

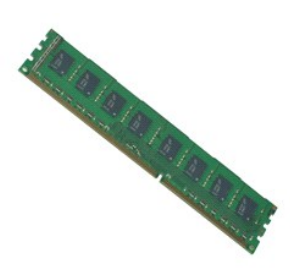

**ANMERKUNG:** Möglicherweise müssen Sie den Adobe® Flash® Player von **Adobe.com** installieren, um die nachfolgenden Abbildungen anzeigen zu können.

- 1. Folgen Sie den Anweisungen unter <u>Vor der Arbeit an Komponenten im Inneren des Computers</u>.<br>2. Entfernen Sie die <u>Abdeckung</u>.
- 
- 3. Entfernen Sie die <u>Erweiterungskarte</u>.<br>4. Drücken Sie auf die Halteklemmen an beiden Enden des Speichermodulsockels, um das Modul aus dem Computer zu lösen.
- 5. Entfernen Sie das Speichermodul aus dem Computer.

# **Einsetzen eines Speichermoduls**

Um ein Speichermodul einzusetzen, führen Sie die zuvor genannten Schritte in umgekehrter Reihenfolge aus.

### <span id="page-20-0"></span>**Optisches Laufwerk**

**Dell™ Vostro™ 230 Service-Handbuch – Minitower**

WARNUNG: Bevor Sie Arbeiten im Inneren des Computers ausführen, lesen Sie zunächst die im Lieferumfang des Computers enthaltenen<br>Sicherheitshinweise. Zusätzliche Informationen zur bestmöglichen Einhaltung der Sicherheitsri

# **Entfernen des optischen Laufwerks**

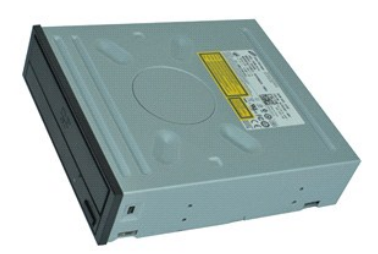

**ANMERKUNG:** Möglicherweise müssen Sie den Adobe® Flash® Player von **Adobe.com** installieren, um die nachfolgenden Abbildungen anzeigen zu können.

- 1. Folgen Sie den Anweisungen unter <u>Vor der Arbeit an Komponenten im Inneren des Computers</u>.<br>2. Entfernen Sie die <u>Abdeckung.</u><br>3. Entfernen Sie die <u>Frontverkleidung</u>.<br>4. Trennen Sie die Strom- und Datenkabel vom optische
- 
- 
- 5. Entfernen Sie die Schrauben, mit denen das optische Laufwerk am Computer befestigt ist.
- 6. Schieben Sie das optische Laufwerk durch die Gehäusevorderseite heraus und entfernen Sie es vom Computer.

### **Einsetzen des optischen Laufwerks**

Um das optische Laufwerk einzusetzen, führen Sie die zuvor genannten Schritte in umgekehrter Reihenfolge aus.

### <span id="page-21-0"></span>**Netzteil**

**Dell™ Vostro™ 230 Service-Handbuch – Minitower**

WARNUNG: Bevor Sie Arbeiten im Inneren des Computers ausführen, lesen Sie zunächst die im Lieferumfang des Computers enthaltenen<br>Sicherheitshinweise. Zusätzliche Informationen zur bestmöglichen Einhaltung der Sicherheitsri

## **Entfernen des Netzteils**

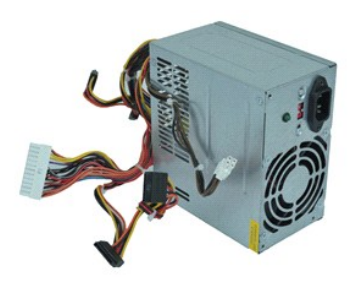

**ANMERKUNG:** Möglicherweise müssen Sie den Adobe® Flash® Player von **Adobe.com** installieren, um die nachfolgenden Abbildungen anzeigen zu können.

- 1. Folgen Sie den Anweisungen unter <u>Vor der Arbeit an Komponenten im Inneren des Computers</u>.<br>2. Entfernen Sie die <u>Abdeckung</u>.<br>3. Trennen Sie alle Netzteilkabel von der Systemplatine.
- 
- 
- 4. Trennen Sie die Netzteilkabel von den installierten Laufwerken und Geräten.
- 5. Entfernen Sie die Schrauben, mit denen das Netzteil am Computer befestigt ist.
- 6. Drücken Sie auf die Freigabetaste nahe der Unterseite des Netzteils und schieben Sie dann das Netzteil in Richtung Computervorderseite.
- 7. Heben Sie das Netzteil an und entfernen Sie es aus dem Computer.

# **Einsetzen des Netzteils**

Um das Netzteil einzusetzen, führen Sie die zuvor genannten Schritte in umgekehrter Reihenfolge aus.

## <span id="page-22-0"></span>**Systemplatine**

**Dell™ Vostro™ 230 Service-Handbuch – Minitower**

WARNUNG: Bevor Sie Arbeiten im Inneren des Computers ausführen, lesen Sie zunächst die im Lieferumfang des Computers enthaltenen<br>Sicherheitshinweise. Zusätzliche Informationen zur bestmöglichen Einhaltung der Sicherheitsri

# **Entfernen der Systemplatine**

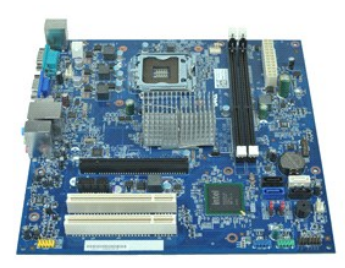

**ANMERKUNG:** Möglicherweise müssen Sie den Adobe® Flash® Player von **Adobe.com** installieren, um die nachfolgenden Abbildungen anzeigen zu können.

- 1. Folgen Sie den Anweisungen unter <u>Vor der Arbeit an Komponenten im Inneren des Computers</u>.<br>2. Entfernen Sie die <u>Abdeckung</u>.
- 
- 3. Entfernen Sie den <u>Speicher</u>.<br>4. Entfernen Sie den <u>[Kühlkörper und den Prozessor](file:///C:/data/systems/vos230/ge/sm/mt/mt_Heatsink_Processor.htm)</u>.
- 
- 5. Entfernen Sie alle <u>Erweiterungskarten</u>.<br>6. Trennen Sie alle Kabel von der Systemplatine.
- 7. Entfernen Sie die Schrauben, mit denen die Systemplatine am Computer befestigt ist.

8. Schieben Sie die Systemplatine in Richtung Computervorderseite und entfernen Sie sie dann aus dem Computer.

# **Einsetzen der Systemplatine**

Um die Systemplatine einzusetzen, führen Sie die obenstehenden Schritte in umgekehrter Reihenfolge aus.

### <span id="page-23-0"></span>**Entfernen und Installieren von Komponenten Dell™ Vostro™ 230 Service-Handbuch – Minitower**

- **[Abdeckung](file:///C:/data/systems/vos230/ge/sm/mt/mt_Cover.htm)**
- $\bullet$  [Lüfter](file:///C:/data/systems/vos230/ge/sm/mt/mt_Chassis_Fan.htm)
- **O** [Speicher](file:///C:/data/systems/vos230/ge/sm/mt/mt_Memory.htm)
- **O** [Festplatte](file:///C:/data/systems/vos230/ge/sm/mt/mt_Hard_drive.htm)
- [Vordere USB-Anschlussbaugruppe](file:///C:/data/systems/vos230/ge/sm/mt/mt_Front_USB.htm)
- Multimedia-[Kartenlesegerät](file:///C:/data/systems/vos230/ge/sm/mt/mt_Card_Reader.htm)
- **O** [Netzteil](file:///C:/data/systems/vos230/ge/sm/mt/mt_Power_Supply.htm)
- **O** [Systemplatine](file:///C:/data/systems/vos230/ge/sm/mt/mt_System_board.htm)
- **O** Frontverkleidung **O** [Erweiterungskarte](file:///C:/data/systems/vos230/ge/sm/mt/mt_Expansion_Card.htm)
- O [Optisches Laufwerk](file:///C:/data/systems/vos230/ge/sm/mt/mt_Optical_drive.htm)
- 
- **Baugruppe von Netzschalter und Festplattenanzeige**
- **[Audioanschlussbaugruppe](file:///C:/data/systems/vos230/ge/sm/mt/mt_Front_Audio_Ports.htm)**
- **Wühlkörper und Prozessor**
- **O** [Knopfzellenbatterie](file:///C:/data/systems/vos230/ge/sm/mt/mt_Coin_battery.htm)

## <span id="page-24-0"></span>**Technische Daten**

**Dell™ Vostro™ 230 Service-Handbuch – Minitower** 

- **[Prozessor](#page-24-1)**
- **O** [Speicher](#page-24-3)
- **[Audio](#page-24-5)**
- **O** [Erweiterungsbus](#page-24-7)
- **O** [Laufwerke](#page-25-1)
- Systemplatinenanschlüsse
- **[Stromversorgung](#page-26-0)**
- [Umgebungsbedingungen](#page-26-2)

**ANMERKUNG:** Die Angebote können je nach Region abweichen. Um weitere Informationen zur Konfiguration des Computers anzuzeigen, klicken Sie auf<br>Start→ Hilfe und Support und wählen Sie die entsprechende Option.

**O** [Systeminformationen](#page-24-2)

 [Externe Anschlüsse](#page-25-2) [Bedienelemente und Anzeigen](#page-25-4) [Abmessungen und Gewicht](#page-26-1)

**[Grafik](#page-24-4) O** [Netzwerk](#page-24-6) **O** [Karten](#page-25-0)

<span id="page-24-1"></span>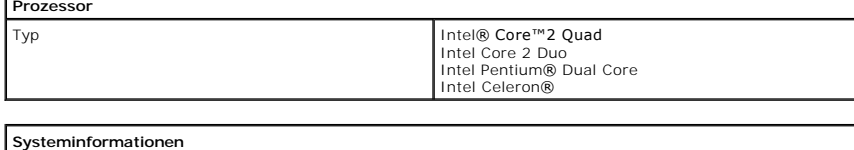

<span id="page-24-2"></span>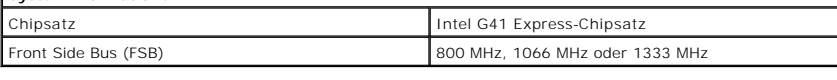

<span id="page-24-3"></span>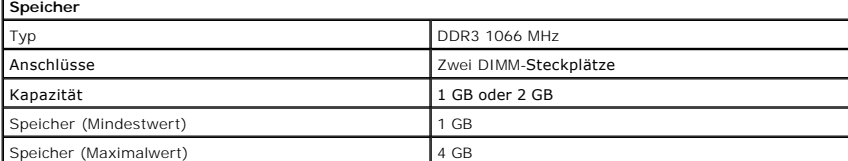

<span id="page-24-4"></span>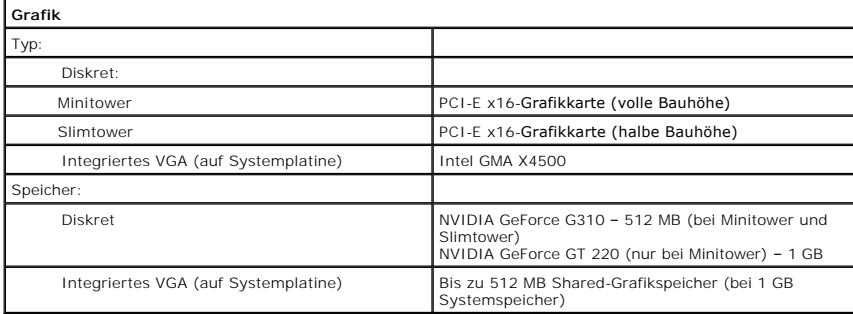

<span id="page-24-5"></span>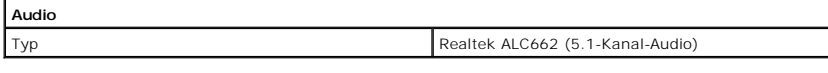

<span id="page-24-6"></span>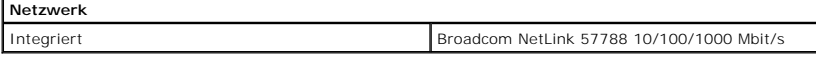

<span id="page-24-7"></span>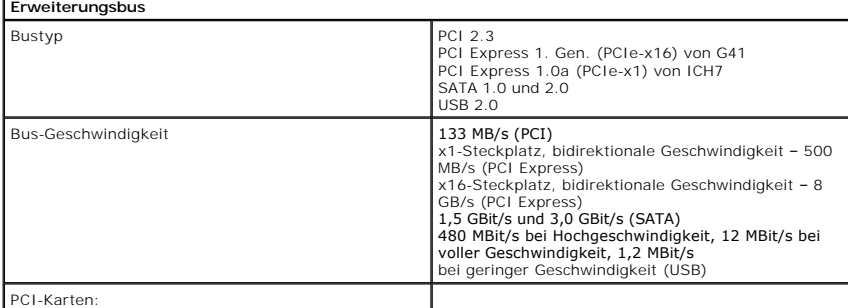

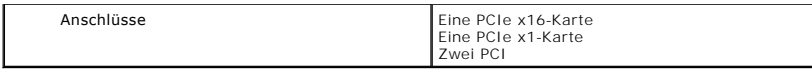

<span id="page-25-0"></span>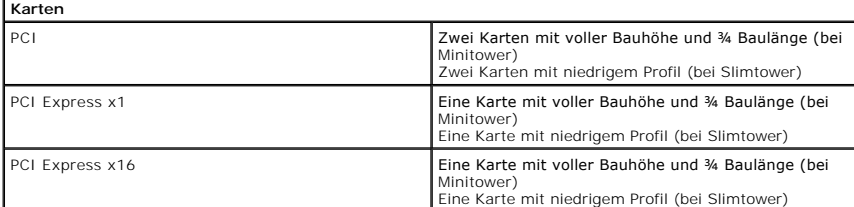

<span id="page-25-1"></span>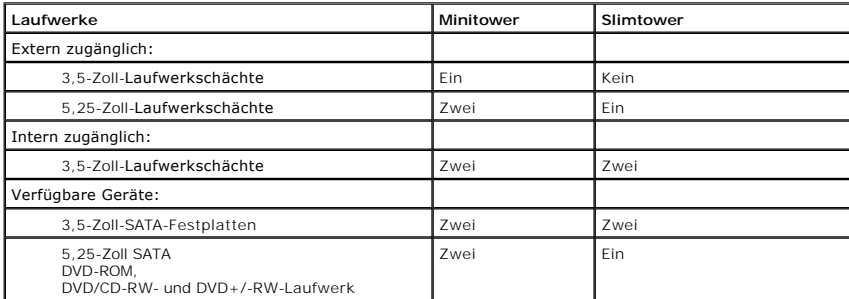

<span id="page-25-2"></span>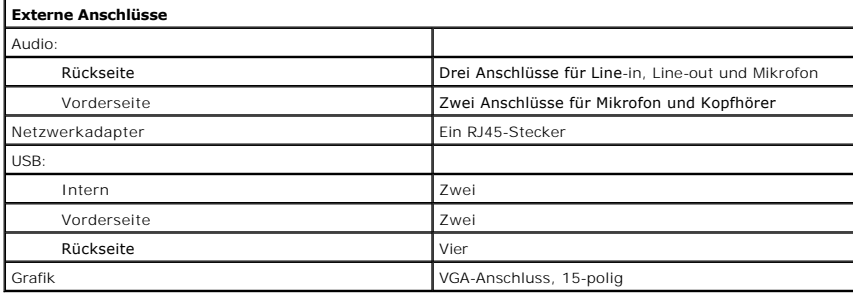

<span id="page-25-3"></span>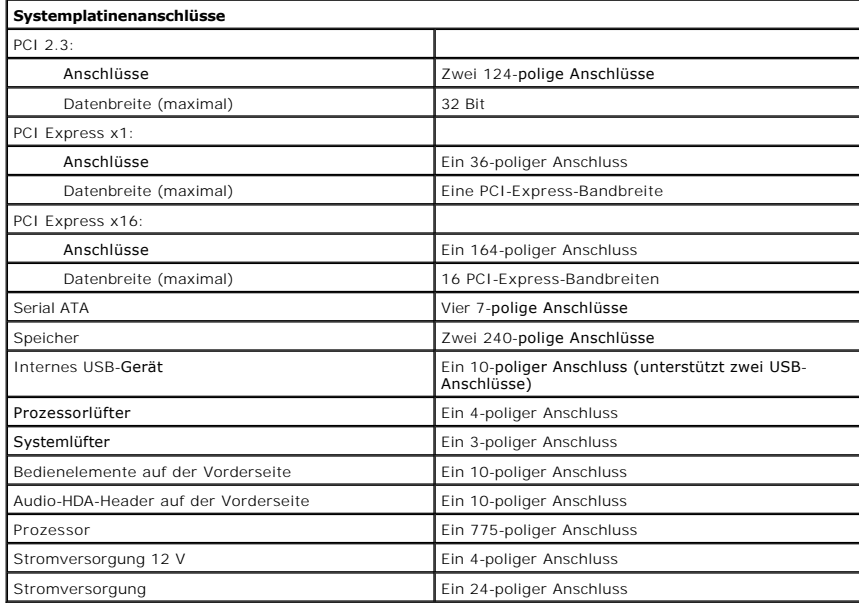

<span id="page-25-4"></span>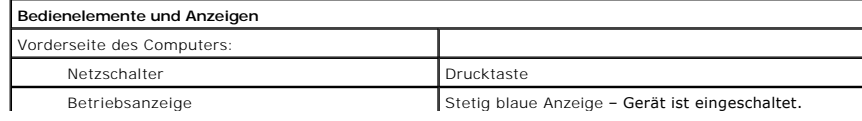

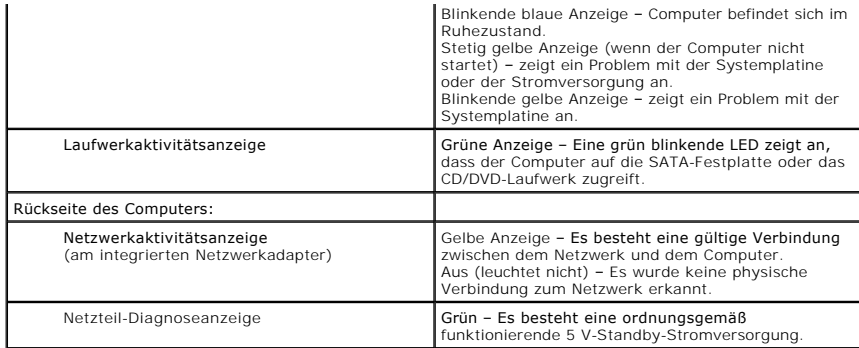

<span id="page-26-0"></span>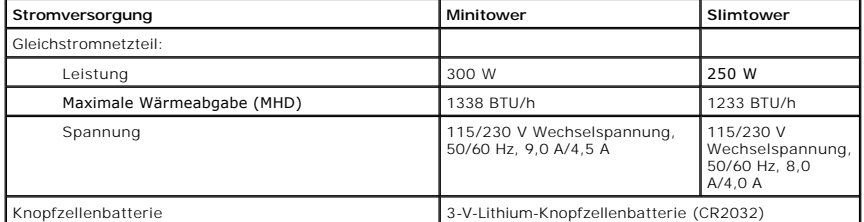

**ANMERKUNG:** Die Wärmeabgabe berechnet sich aus der Nennleistung des Netzteils.

**ANMERKUNG:** Wichtige Informationen zur Spannungseinstellung finden Sie in den Sicherheitsanweisungen, die mit Ihrem Computer geliefert wurden.

<span id="page-26-1"></span>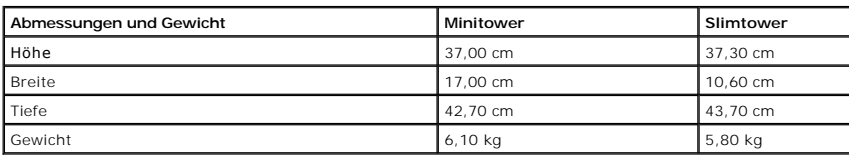

<span id="page-26-2"></span>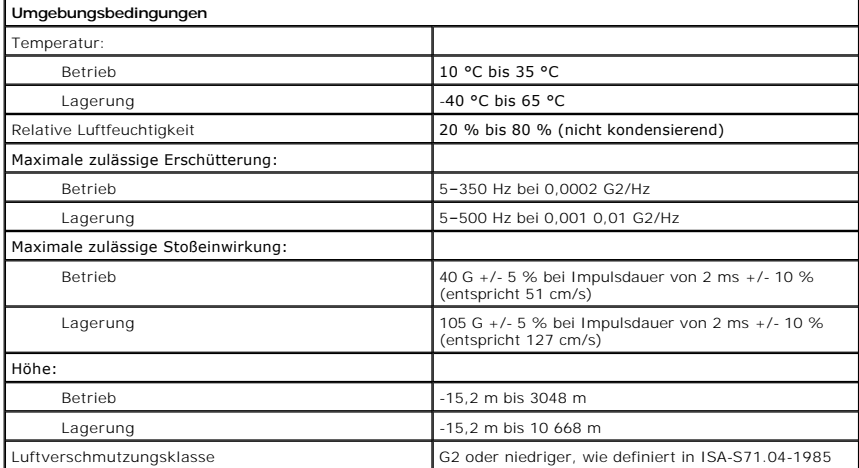

# <span id="page-27-0"></span>**Layout der Systemplatine**

**Dell™ Vostro™ 230 Service-Handbuch – Minitower**

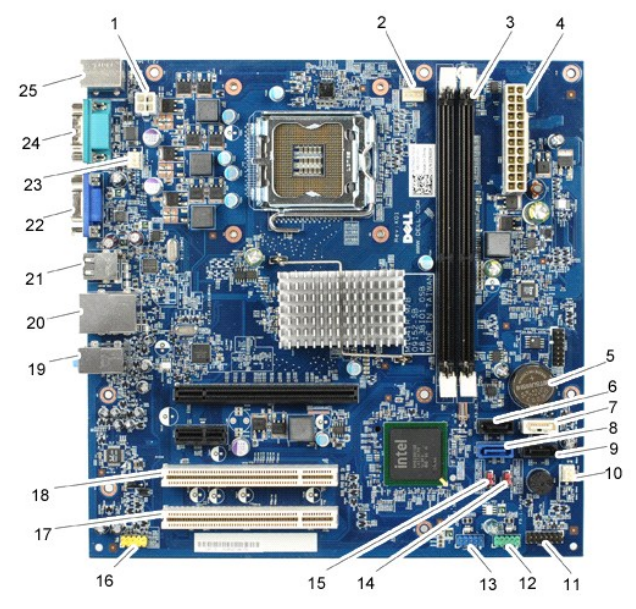

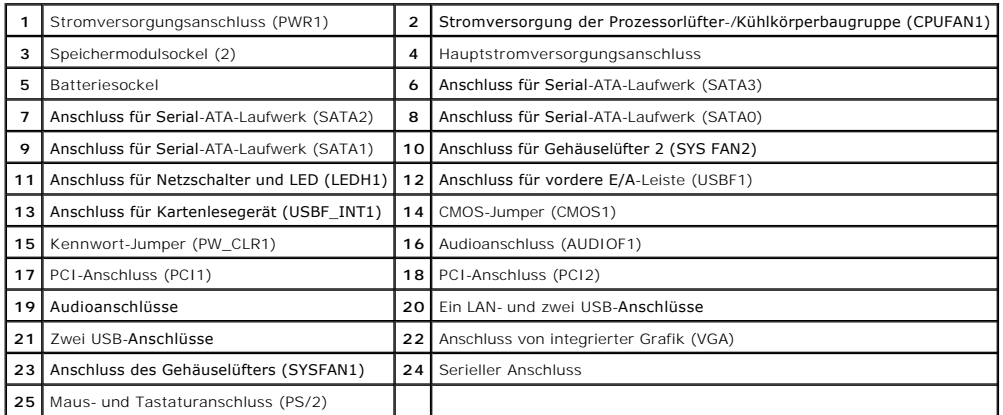

## <span id="page-28-0"></span>**Arbeiten am Computer**

**Dell™ Vostro™ 230 Service-Handbuch – Minitower**

[Vor der Arbeit an Komponenten im Inneren des Computers](#page-28-1)

- [Empfohlene Werkzeuge](#page-28-2)
- [Ausschalten des Computers](#page-28-3)
- **O** [Nach Arbeiten im Inneren des Computers](#page-29-0)

### <span id="page-28-1"></span>**Vor der Arbeit an Komponenten im Inneren des Computers**

Die folgenden Sicherheitshinweise schützen den Computer vor möglichen Schäden und dienen der persönlichen Sicherheit des Benutzers. Wenn nicht anders angegeben, ist bei jedem in diesem Dokument beschriebenen Vorgang darauf zu achten, dass die folgenden Bedingungen erfüllt sind:

- 
- ı Sie haben die Arbeitsschritte unter<u> [Arbeiten am Computer](file:///C:/data/systems/vos230/ge/sm/mt/work.htm) </u>durchgeführt.<br>ı Sie haben die im Lieferumfang des Computers enthaltenen Sicherheitshinweise gelesen.<br>ı Eine Komponente kann ausgewechselt oder falls separat er
- **WARNUNG: Bevor Sie Arbeiten im Inneren des Computers ausführen, lesen Sie zunächst die im Lieferumfang des Computers enthaltenen Sicherheitshinweise. Zusätzliche Informationen zur bestmöglichen Einhaltung der Sicherheitsrichtlinien finden Sie auf der Homepage zur Richtlinienkonformität unter www.dell.com/regulatory\_compliance.**
- VORSICHTSHINWEIS: Viele Reparaturen dürfen nur von zugelassenen Service-Technikern durchgeführt werden. Sie sollten nur die<br>Fehlerbehebung sowie einfache Reparaturen unter Berücksichtigung der jeweiligen Angaben in den Pro **Dell autorisierte Wartungsversuche sind nicht durch die Garantie abgedeckt. Lesen und beachten Sie die Sicherheitshinweise, die Sie zusammen mit Ihrem Produkt erhalten haben.**
- VORSICHTSHINWEIS: Um elektrostatische Entladungen zu vermeiden, erden Sie sich mit einem Erdungsarmband oder durch regelmäßiges<br>Berühren einer nicht lackierten metallenen Oberfläche, beispielsweise eines Anschlusses auf de
- **VORSICHTSHINWEIS: Gehen Sie mit Komponenten und Karten vorsichtig um. Berühren Sie keine Komponenten oder die Kontakte auf einer**   $\triangle$ **Karte. Halten Sie Karten ausschließlich an den Rändern oder am Montageblech fest. Halten Sie Komponenten, wie zum Beispiel einen Prozessorchip, an den Kanten und nicht an den Kontaktstiften fest.**
- VORSICHTSHINWEIS: Ziehen Sie beim Trennen von Kabelverbindungen nur am Stecker oder an der Zuglasche und nicht am Kabel selbst. Einige<br>Kabel haben Stecker mit Sicherungsklammern. Wenn Sie ein solches Kabel abziehen, drücke **Kontaktstifte verbiegen. Achten Sie vor dem Anschließen eines Kabels darauf, dass beide Stecker korrekt orientiert und ausgerichtet sind.**

**ANMERKUNG:** Die Farbe des Computers und bestimmter Komponenten kann von den in diesem Dokument gezeigten Farben abweichen.

Um Schäden am Computer zu vermeiden, führen Sie folgende Schritte aus, bevor Sie mit den Arbeiten im Computerinneren beginnen.

- 1. Stellen Sie sicher, dass die Arbeitsoberfläche eben und sauber ist, damit die Computerabdeckung nicht zerkratzt wird.<br>2. Schalten Sie den Computer aus (siehe Ausschalten des Computers).
- Schalten Sie den Computer aus (siehe Ausschalten des

### **VORSICHTSHINWEIS: Wenn Sie ein Netzwerkkabel trennen, ziehen Sie es zuerst am Computer und dann am Netzwerkgerät ab.**

- 
- 
- 3. Trennen Sie alle Netzwerkkabel vom Computer.<br>4. Trennen Sie den Computer sowie alle daran angeschlossenen Geräte vom Stromnetz.<br>5. Um die Systemplatine zu erden, halten Sie den Netzschalter gedrückt, während das Syst
- Entfernen Sie die Abdeckung (siehe [Abdeckung\)](file:///C:/data/systems/vos230/ge/sm/mt/mt_Cover.htm).

**VORSICHTSHINWEIS: Bevor Sie Bauteile im Computer berühren, erden Sie sich, indem Sie eine unlackierte Metalloberfläche (beispielsweise auf**   $\triangle$ der Rückseite des Computers) berühren. Berühren Sie regelmäßig während der Arbeiten eine nicht lackierte metallene Oberfläche, um statische<br>Aufladungen abzuleiten, die zur Beschädigung interner Komponenten führen können.

### <span id="page-28-2"></span>**Empfohlene Werkzeuge**

Für die Arbeitsschritte in diesem Dokument werden gegebenenfalls die folgenden Werkzeuge benötigt:

- l Kleiner Schlitzschraubendreher
- l Kreuzschlitzschraubenzieher
- Kleiner Stift aus Kunststoff
- l Programm-CD zur Flash-BIOS-Aktualisierung

### <span id="page-28-3"></span>**Ausschalten des Computers**

- **VORSICHTSHINWEIS: Um Datenverlust zu vermeiden, speichern und schließen Sie alle geöffneten Dateien, und beenden Sie alle aktiven Programme, bevor Sie den Computer ausschalten.**
- 1. Fahren Sie das Betriebssystem herunter:
	- l **Bei Windows Vista®:**

Klicken Sie auf **Start** und dann auf den Pfeil unten rechts im **Startmenü** (siehe Abbildung)**.** Klicken Sie anschließend auf **Herunterfahren**.

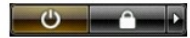

l **Bei Windows® XP:** 

Klicken Sie auf **Start**® **Computer ausschalten**® **Ausschalten**.

Nachdem das Betriebssystem heruntergefahren wurde, schaltet sich der Computer automatisch aus.

2. Stellen Sie sicher, dass der Computer und alle angeschlossenen Geräte ausgeschaltet sind. Wenn der Computer und die angeschlossenen Geräte nicht automatisch beim Herunterfahren des Betriebssystems ausgeschaltet wurden, halten Sie den Betriebsschalter 6 Sekunden lang gedrückt.

### <span id="page-29-0"></span>**Nach Arbeiten im Inneren des Computers**

Stellen Sie nach Abschluss von Aus- **und Einbauvorgängen zunächst sicher, dass sämtliche externe Geräte, Karten und Kabel wieder angeschlossen sind,<br>bevor Sie den Computer einschalten.** 

1. Installieren Sie die Computerabdeckung (siehe [Abdeckung](file:///C:/data/systems/vos230/ge/sm/mt/mt_cover.htm)).

# **VORSICHTSHINWEIS: Wenn Sie ein Netzwerkkabel anschließen, verbinden Sie das Kabel zuerst mit dem Netzwerkgerät und danach mit dem Computer.**

- 2. Schließen Sie die zuvor getrennten Telefon- und Netzwerkkabel wieder an den Computer an.
- 3. Verbinden Sie den Computer sowie alle daran angeschlossenen Geräte mit dem Stromnetz.
- 4. Schalten Sie den Computer ein.
- 5. Überprüfen Sie, ob der Computer einwandfrei funktioniert, indem Sie Dell Diagnostics ausführen. Siehe [Dell Diagnostics](file:///C:/data/systems/vos230/ge/sm/mt/diags.htm).